# KEYWORD RESEARCH

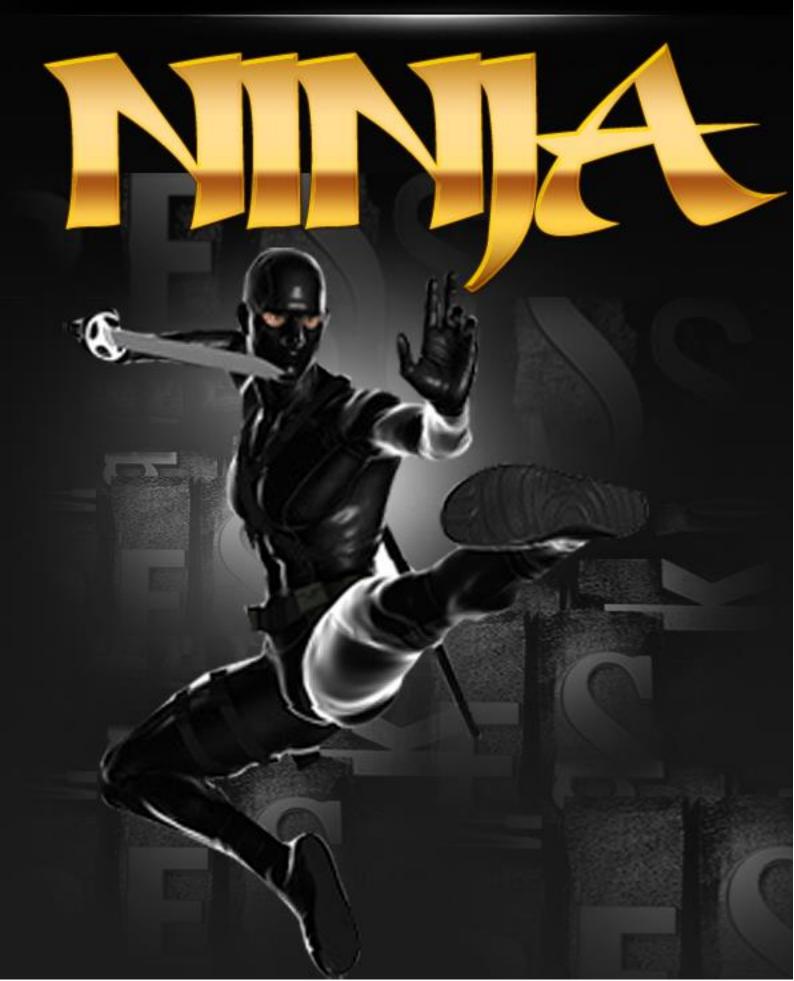

# Table of contents:

| 1          | INTF                | RODUCTION                                                                   | 3         |
|------------|---------------------|-----------------------------------------------------------------------------|-----------|
|            | 1.1                 | Installation Procedure                                                      | .4        |
| 2          | KEY                 | WORD RESEARCH NINJA INTERFACE                                               | .6        |
| 3          | PER                 | FORMING THE SEARCH                                                          | .8        |
|            |                     | Using the search depth option                                               |           |
| 4          |                     | IAGING SEARCH RESULTS                                                       |           |
|            |                     | Using the global filter                                                     |           |
|            |                     | Using the filter                                                            |           |
|            |                     | Copying all results to clipboard                                            |           |
|            |                     | Copying selected results to clipboard                                       |           |
|            |                     | Exporting selected results                                                  |           |
|            |                     | Exporting all results                                                       |           |
|            |                     | Deleting selected results                                                   |           |
|            | 4.8                 | Clearing all results                                                        | 24        |
|            |                     |                                                                             |           |
| l id       | st of fi            | gures:                                                                      |           |
|            |                     | _                                                                           |           |
|            |                     | Installing Keyword Research Ninja (step 1/2)                                |           |
|            |                     | Installing Fast Cash Ninja (step 2/2)                                       |           |
|            |                     | Keyword Research Ninja successfully installed                               |           |
|            |                     | Figure 7: Keyword Research Ninja Interface                                  |           |
| Ηıδ        | jure 5:             | Performing the search (step 1/2)                                            | 8         |
| ⊢.         | jure 6:             | Figure 8: Performing the search (step 2/2)                                  | . 9       |
|            |                     | Using the search depth                                                      |           |
|            |                     | Example of suggestions as retrieved from Google                             |           |
|            |                     | Using the global filter                                                     |           |
|            |                     | Using the filter (step 1/2)                                                 |           |
|            |                     | : Using the filter (step 2/2)                                               |           |
|            |                     | t: Copying all results to clipboardts Copying selected results to clipboard |           |
|            |                     | : Exporting specific results (step 1/3)                                     |           |
|            |                     | Exporting specific results (step 1/3)                                       |           |
|            |                     | i: Exporting specific results (step 2/3)                                    |           |
|            |                     | : Example of the exported items                                             |           |
|            |                     | Example of the exported items Exporting all results (step 1/3)              |           |
|            |                     | Exporting all results (step 1/3)                                            |           |
|            |                     | Exporting all results (step 2/3)                                            |           |
| ⊏i.<br>⊏i. | jui <del>e</del> 20 | Example of the exported items                                               | ∠ I<br>つつ |
|            |                     | : Deleting selected results                                                 |           |
|            |                     | S: Clearing all results                                                     |           |
|            |                     | Results cleared                                                             |           |
| ıŲ         | juit 24             | . เงองแจ งเฮตเซน                                                            | 20        |

# 1 Introduction

This document is a detailed guide for using "Keyword Research Ninja". Instructions for each of the tasks are located in the appropriated sections of this guide.

Page: 3 / 25

#### 1.1 Installation Procedure

In order to install **Keyword Research Ninja**, double click the installation file. The following dialog will be displayed.

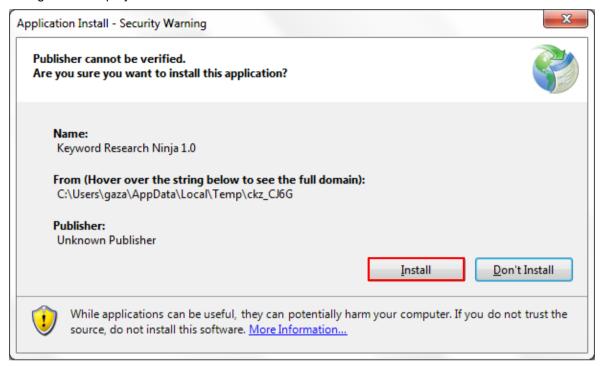

Figure 1: Installing Keyword Research Ninja (step 1/2)

Click Install and the installation will begin.

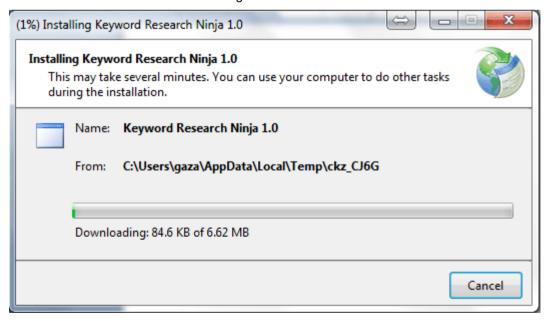

Figure 2: Installing Fast Cash Ninja (step 2/2)

Once the installation has been completed, **Keyword Research Ninja** will automatically start.

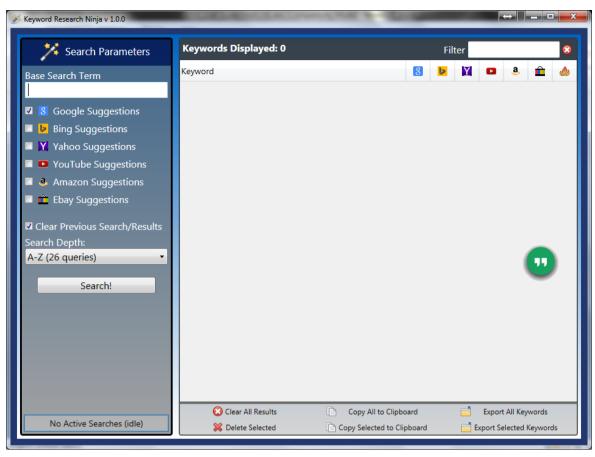

Figure 3: Keyword Research Ninja successfully installed

# 2 Keyword Research Ninja Interface

This section of the document will give the definition of the "Keyword Research Ninja" interface.

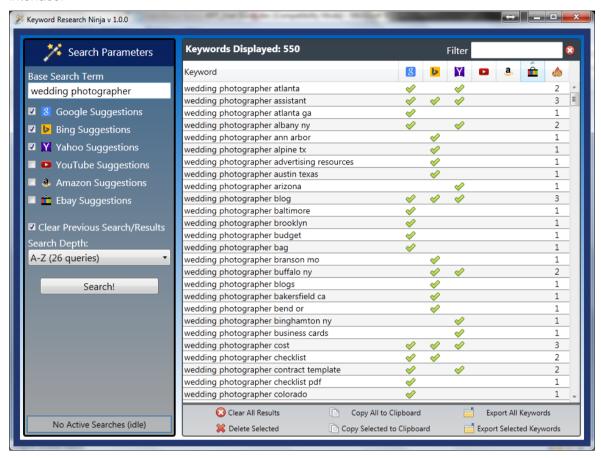

Figure 4: Figure 7: Keyword Research Ninja Interface

The interface contains the following elements:

- Search Parameters
  - Options for choosing the suggestions source
    - Google suggestions
    - Bing suggestions
    - Yahoo suggestions
    - YouTube suggestions
    - Amazon suggestions
    - Ebay suggestions
  - Clear previous search/results option for clearing the previous results prior to beginning the new search
  - Search depth determine the depth the search should be performed at
  - Search the button for performing the search (see section Performing the Search)
- Keywords displayed part of the application which is displaying the found keywords

- Global Filter the option for filtering all results (see section Using the global filter)
- Cross-popularity this columns displays the number of times specific keyword(s) is found on different search engines i.e. indicates the popularity for the given keyword
  - E.g.: if you look for a keyword on Google, Bing and Yahoo and that specific keyword is found on all three search engines, this column will display number 3 (in addition, this icon 

    is displayed below each of the search engines to indicate the keyword has been found on that specific search engine)
- Search Engine filter the option for filtering results based on the source (see Using the filter)
- Clear All Results the option for clearing all results (see section Clearing all results)
- Delete selected the option for deleting all results (see section Deleting selected results)
- Copy all to clipboard the option for copying results to clipboard (see section Copying all results to clipboard)
- Copy selected to clipboard the option for copying selected results to clipboard (see section Copying selected results to clipboard)
- Export all keywords the option for exporting all keywords (see section Exporting all results)
- Export selected keywords the option for clearing all results (see section Exporting selected results)

# 3 Performing the Search

In order to perform the search for the desired keyword, follow these steps:

- 1. Enter the term within the Base Search Term field.
- 2. Choose the sources you wish to see the suggestions from (e.g. Google, Bing and Yahoo)
- 3. **Determine search depth** use this option to let Keyword Research Ninja know how deep it should go when fetching the keyword phrases (see section 3.1)
- 4. Click **Search** to begin searching for the keywords

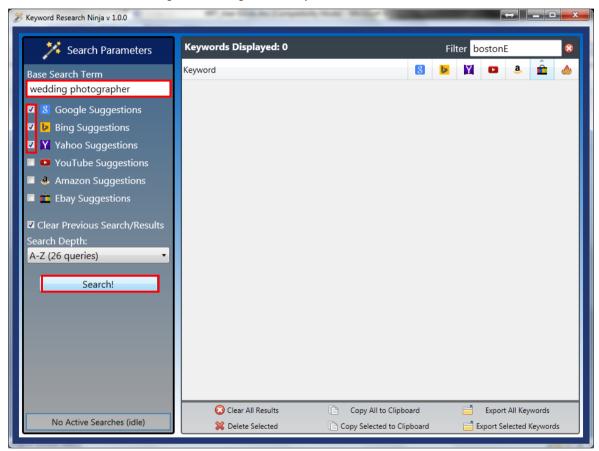

Figure 5: Performing the search (step 1/2)

Once you click **Search**, Keyword Research Ninja will start looking for the keywords based on your criteria.

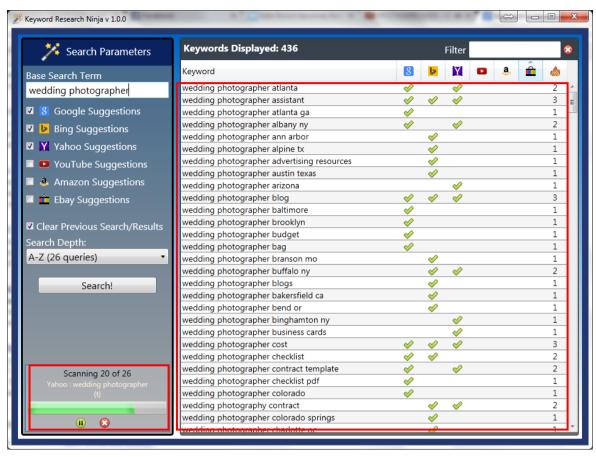

Figure 6: Figure 8: Performing the search (step 2/2)

You will be able to monitor the progress by looking at the progress indicator in the lower left corner. You also have the options to:

- pause the search
- stop the search

After the search has been completed (the scanning is done and the progress indicator is no longer displayed), you will have further options with the search results (see Managing search results).

# 3.1 Using the search depth option

The search depth option is used in order to let Keyword Research Ninja know how deep it should go when fetching the keyword phrases. There are two available depth levels

- A-Z (26 queries) this level will give you a total of 26 queries
- AA-ZZ (676 queries) this level will give you a total of 676 queries

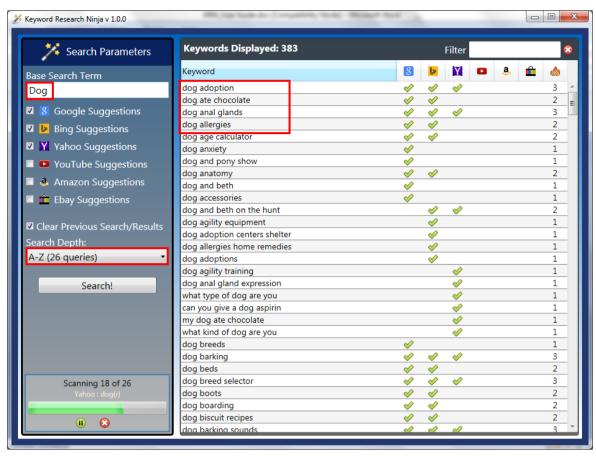

Figure 7: Using the search depth

For example, you would put in the "Dog" search term, choose **A-Z (26 queries)** and click **Search**.

**Keyword Search Ninja** will use your search term and add beginning letters of the next term going from A-Z. This will pull up all suggested keyword phrases from the chosen search engine (e.g. Google in the example below).

For example, once you choose **A-Z (26 queries)**, **Keyword Research Ninja** will use your original term "Dog" and then add letter "A" to pull up all suggestions for "Dog A", which will pull up:

- Dog adoption
- Dog ate chocolate, etc.

It will then continue with this method going through the whole alphabet to pull up all available suggestions.

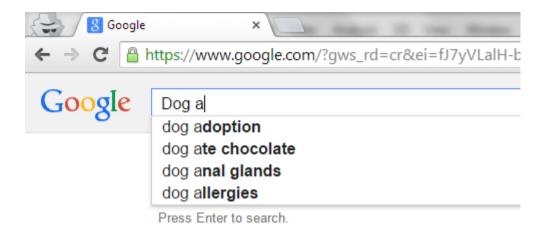

Figure 8: Example of suggestions as retrieved from Google

# 4 Managing search results

This section of the document will give detailed information on available options for managing the search results.

# 4.1 Using the global filter

The purpose of the global filter is to help you filter results based on the term you specify.

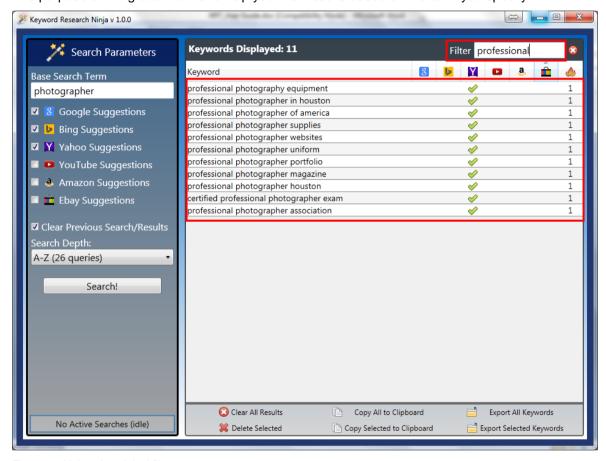

Figure 9: Using the global filter

In order to start using this filter, enter the desired term. The results will be loaded as you type. You can also clear the results using this button  $\square$ .

# 4.2 Using the filter

The filter functionality is used to further drill down the results based on additional keywords. For example, first search for the "make money" keyword phrase.

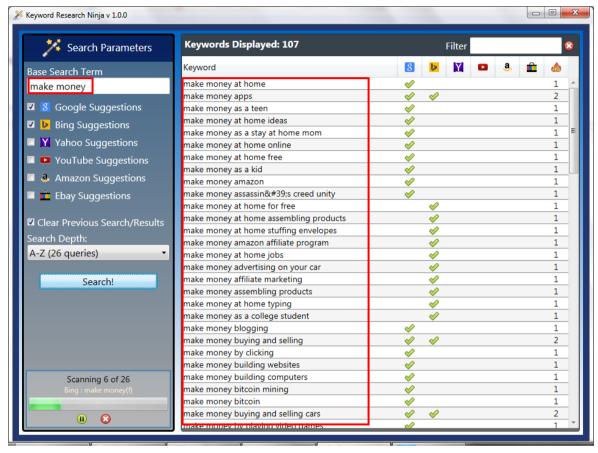

Figure 10: Using the filter (step 1/2)

After the search has been completed, enter "stuffing" inside the filter field to display those keyword phrases which contain the word "stuffing.

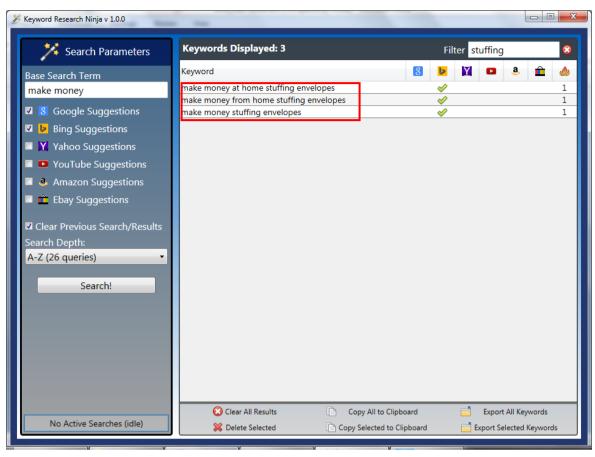

Figure 11: Using the filter (step 2/2)

# 4.3 Copying all results to clipboard

Keyword Research Ninja allows you to copy the search results to your clipboard so you can paste them into another application.

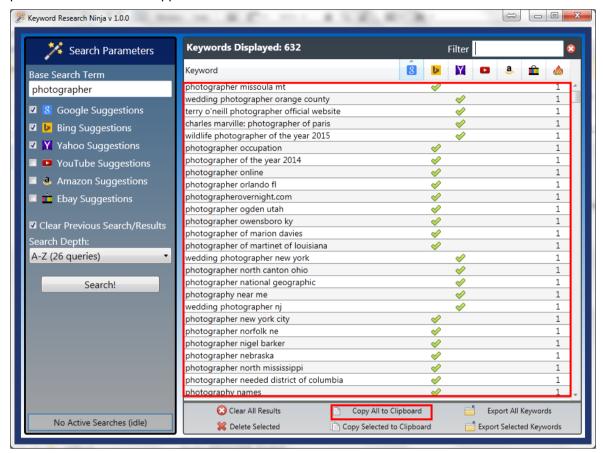

Figure 12: Copying all results to clipboard

In order to copy the results, click **Copy All to Clipboard**. The results will be copied to your clipboard and the last step is to paste them into the desired application.

# 4.4 Copying selected results to clipboard

Keyword Research Ninja allows you to copy specific search results to your clipboard so you can paste them into another application.

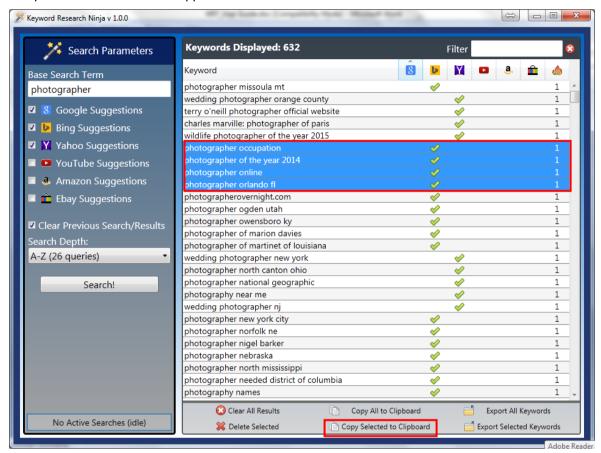

Figure 13: Copying selected results to clipboard

In order to copy specific results, select the desired results and click **Copy Selected to Clipboard**. The results will be copied to your clipboard and the last step is to paste them into the desired application.

# 4.5 Exporting selected results

Keyword Search Tool allows you to export specific individual results and use them in some other application. In order to export all results, click **Export Selected Keywords** in the bottom of the screen.

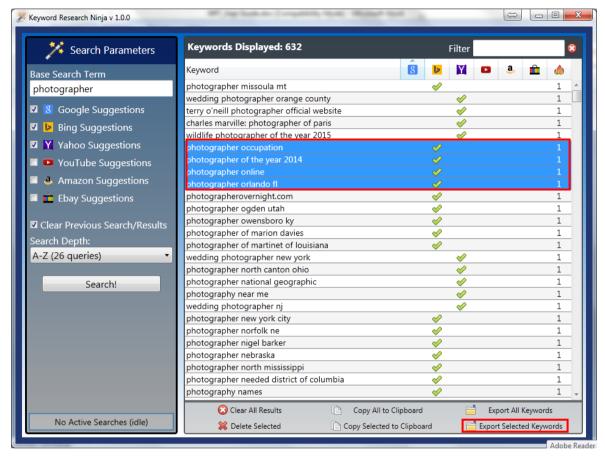

Figure 14: Exporting specific results (step 1/3)

The dialog for choosing the file name and location will be displayed.

Page: 17 / 25

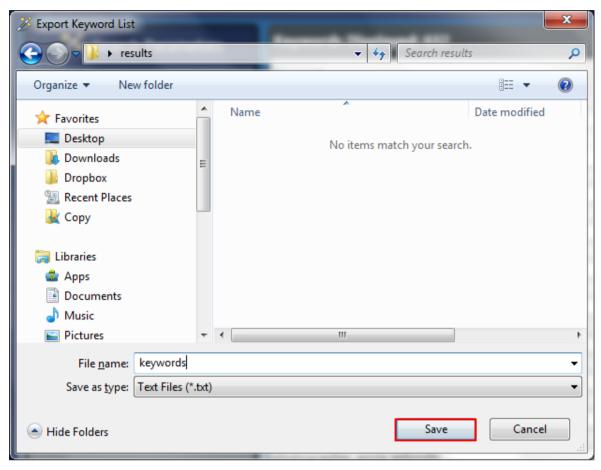

Figure 15: Exporting specific results (step 2/3)

Choose the desired location and click **Save**. The confirmation dialog about successful export will be displayed.

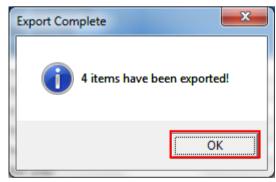

Figure 16: Exporting specific results (step 3/3)

**Note**: the dialog contains information on the exact number of exported items.

Click **OK** to complete the export procedure.

The screenshot below demonstrates the saved file with exported items.

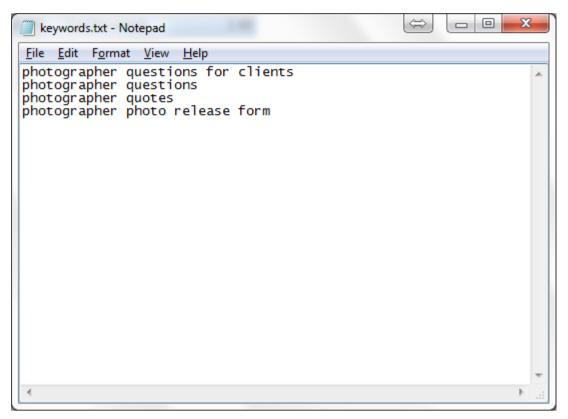

Figure 17: Example of the exported items

# 4.6 Exporting all results

Keyword Search Tool allows you to export the results and use them in some other application. In order to export all results, click **Export All Keywords** in the bottom of the screen.

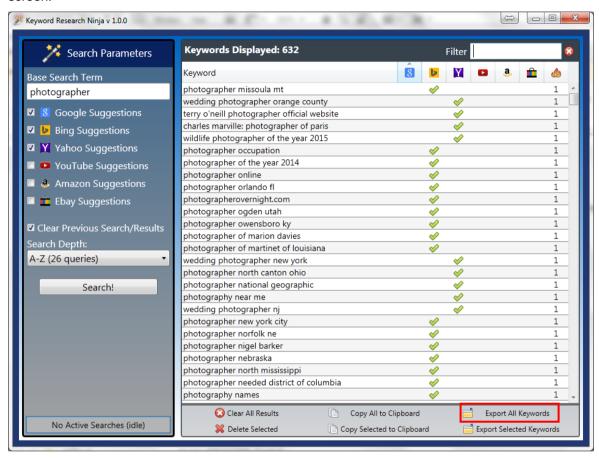

Figure 18: Exporting all results (step 1/3)

The dialog for choosing the file name and location will be displayed.

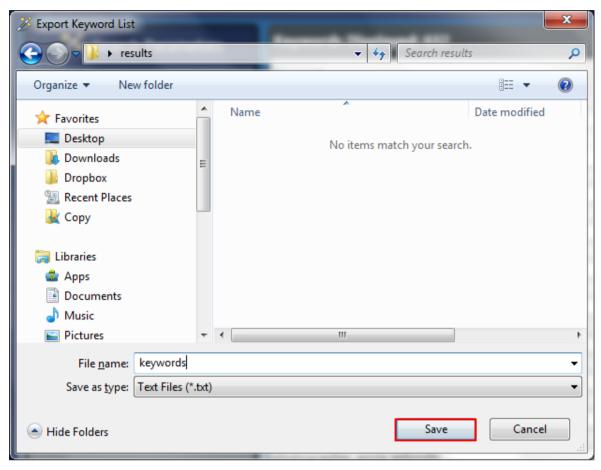

Figure 19: Exporting all results (step 2/3)

Choose the desired location and click **Save**. The confirmation dialog about successful export will be displayed.

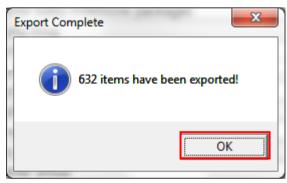

Figure 20: Exporting all results (step 3/3)

**Note**: the dialog contains information on the exact number of exported items.

Click **OK** to complete the export procedure.

The screenshot below demonstrates the saved file with exported items.

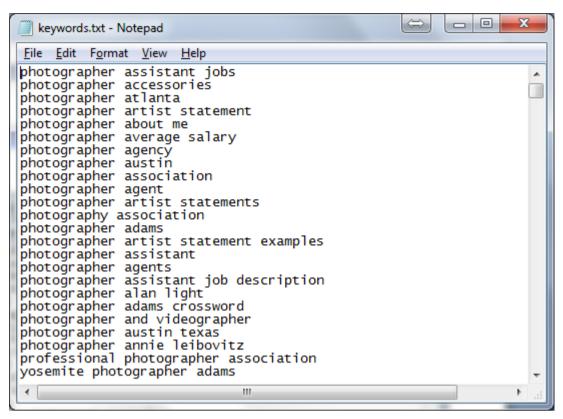

Figure 21: Example of the exported items

# 4.7 Deleting selected results

In order to delete specific results, select them in the list and click **Delete selected** in the bottom of the screen.

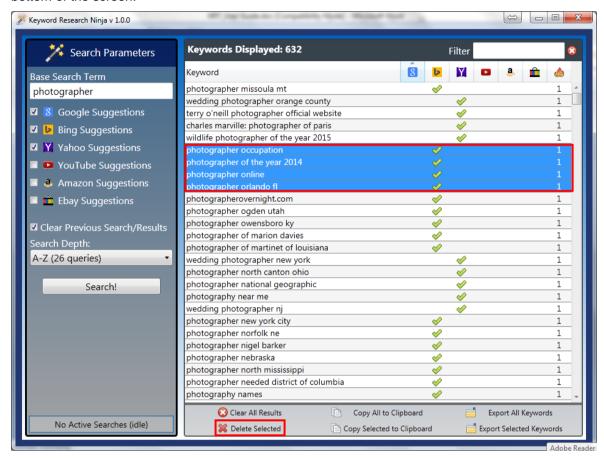

Figure 22: Deleting selected results

# 4.8 Clearing all results

In order to clear all search results, click Clear All Results in the bottom of the screen.

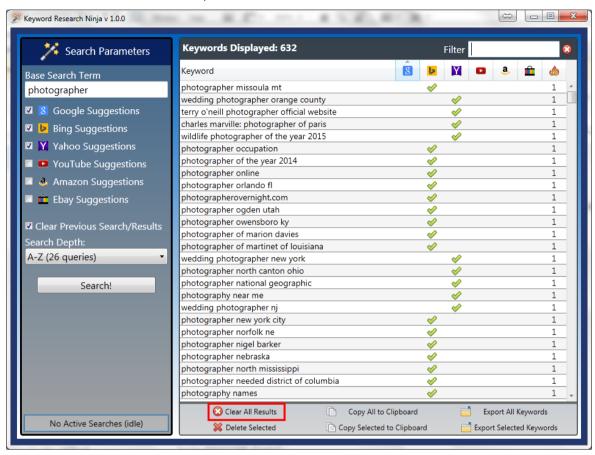

Figure 23: Clearing all results

The results will be cleared.

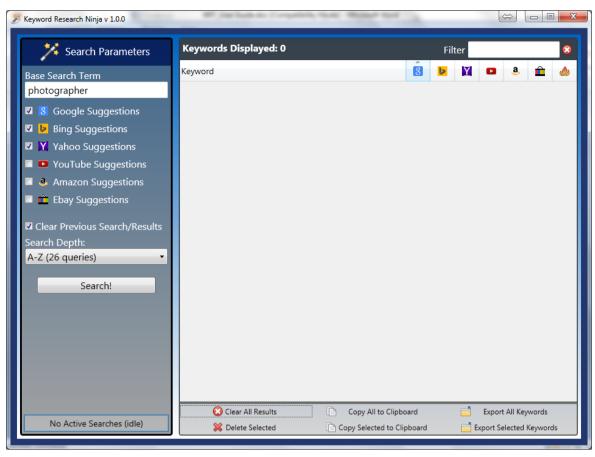

Figure 24: Results cleared